# ㈜학술교육원 온라인논문투고시스템 투고자 메뉴얼

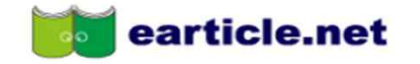

**Members' Login** 

회원가입 클릭

1 회원가입 : <mark>로그인</mark>

**HOME** 

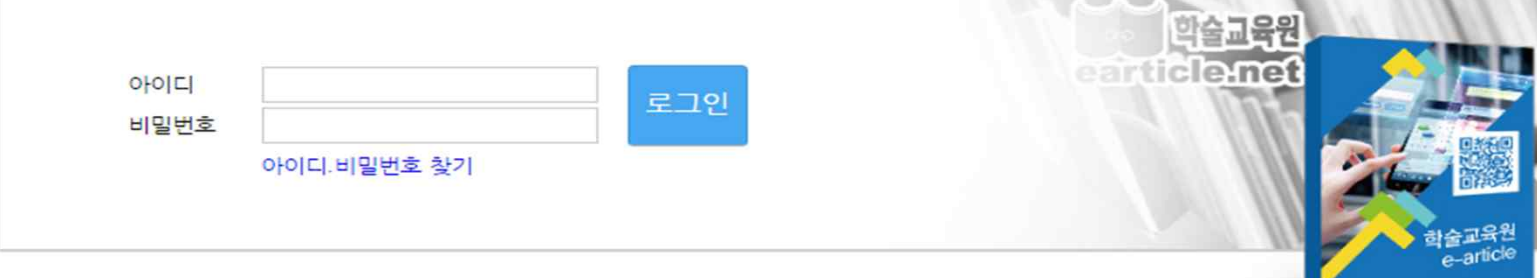

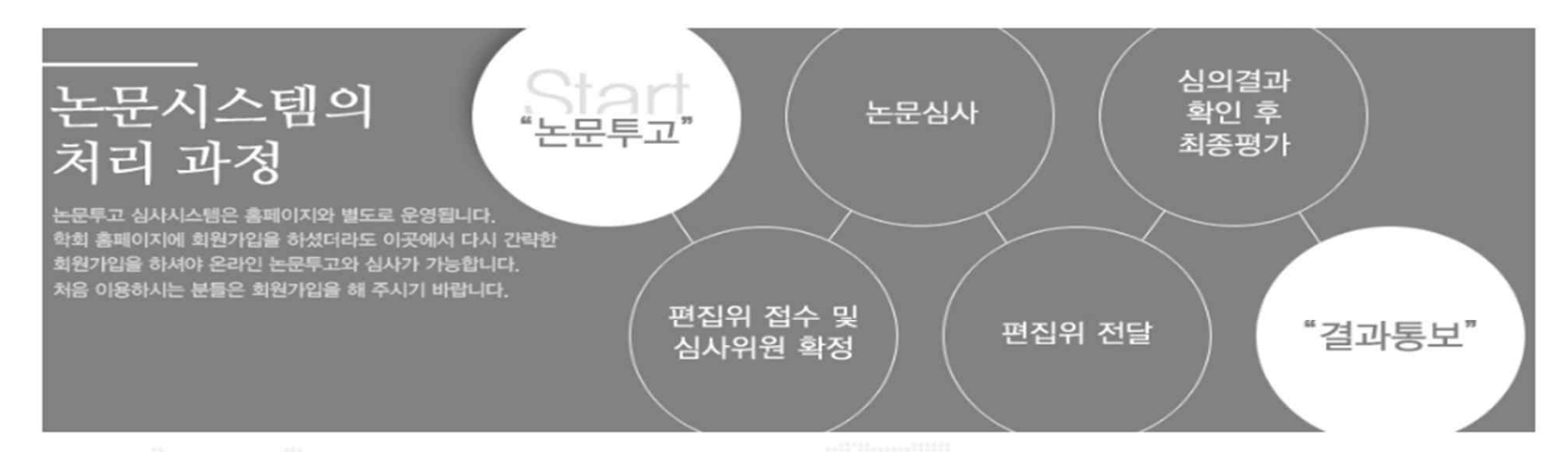

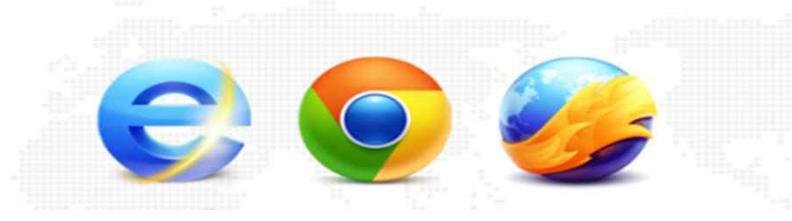

호환 브라우저

e-article 논문시스템은 IE9, IE10, Chrome, Firefox, Safari, Opera 에서 호환됩니다.

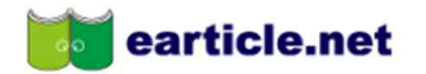

#### 온라인 논문투고 심사시스템은 투고와 심사진행에 있어서 각 단계별 사용자에게 메일 및 문자 안내가 전송됩니다. 개인정보를 정확히 입력하지 않으면 투고와 심사진행이 원활하지 않을 수 있으며 그 책임은 개인에게 있습니다. 관련 정보는 정확히 입력해 주시기 바랍니다.

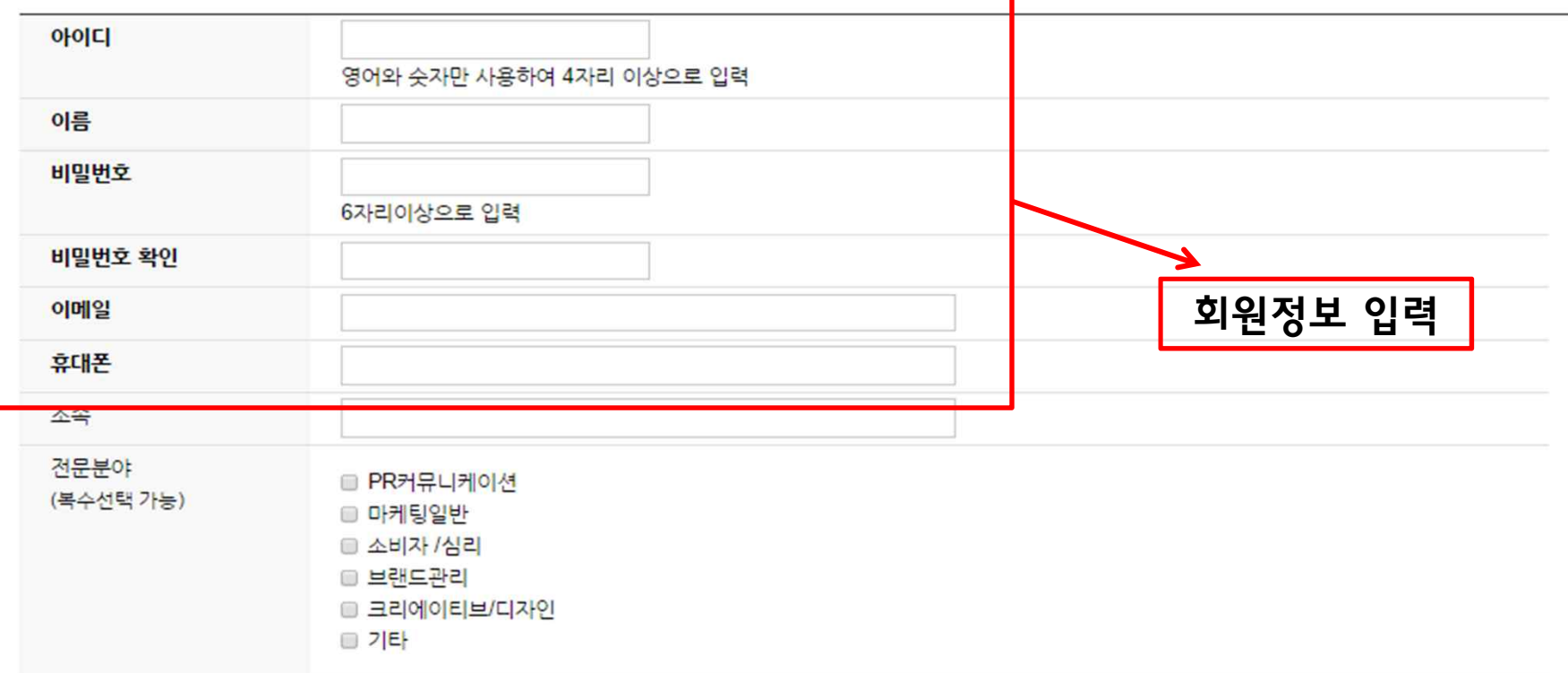

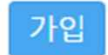

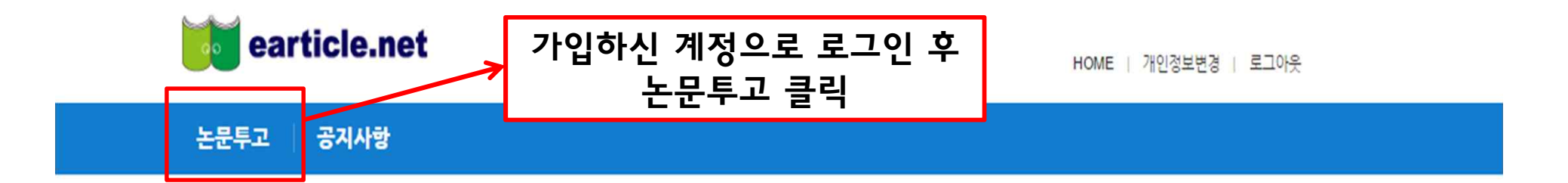

#### "(주)학술교육원은 학술지 등재기준, 지원금 심사 중 온라인 부문 점수의 만점을 목표로 합니다."

(주)학술교육원은 지난 10여 년간 지식자원의 정보화와 경쟁력 강화를 위해 국내 각 학회 및 기관, 연구소 등에서 발행하는 간행물을 전자저널로 구축하여 인터넷 (웹)을 통해 전국의 각 대학도서관, 국립중앙도서관, 포털 사이트(Naver, Google), RISS, 기업체 연구소 및 연구원 등에 학술지 Database 서비스를 제공하고 있습 LICH.

#### 논문시스템의 처리 과정

- 1. 저저가 논문을 투고하면 편집위원장이 접수를 받아 심사위원을 확정합니다. 심사위원이 확정되면 심사위원은 논문을 건달받아 심사를 진행하게 됩니다.
- 2. 심사위원의 논문심사가 완료되면 편집위원장에게 전달됩니다.
- 3. 편집위원장은 심사위원의 심사결과를 확인 후 최종평가를 진행합니다. 최종평가완료와 함께 평가결과는 저자에게 전달됩니다.

#### 호환되는 브라우저

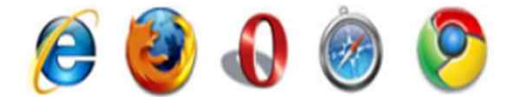

e-article 논문시스템은 IE9, IE10, Firefox, Opera, Safari, Chrome에서 호환됩니다.

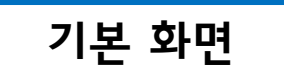

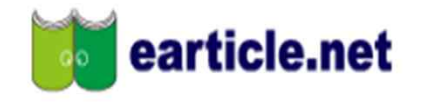

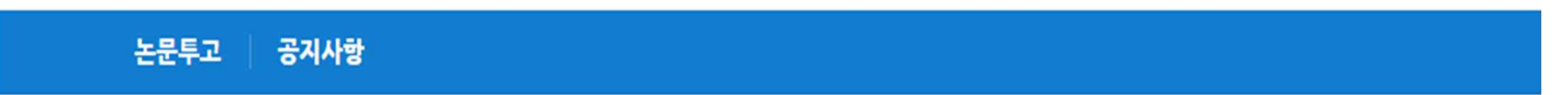

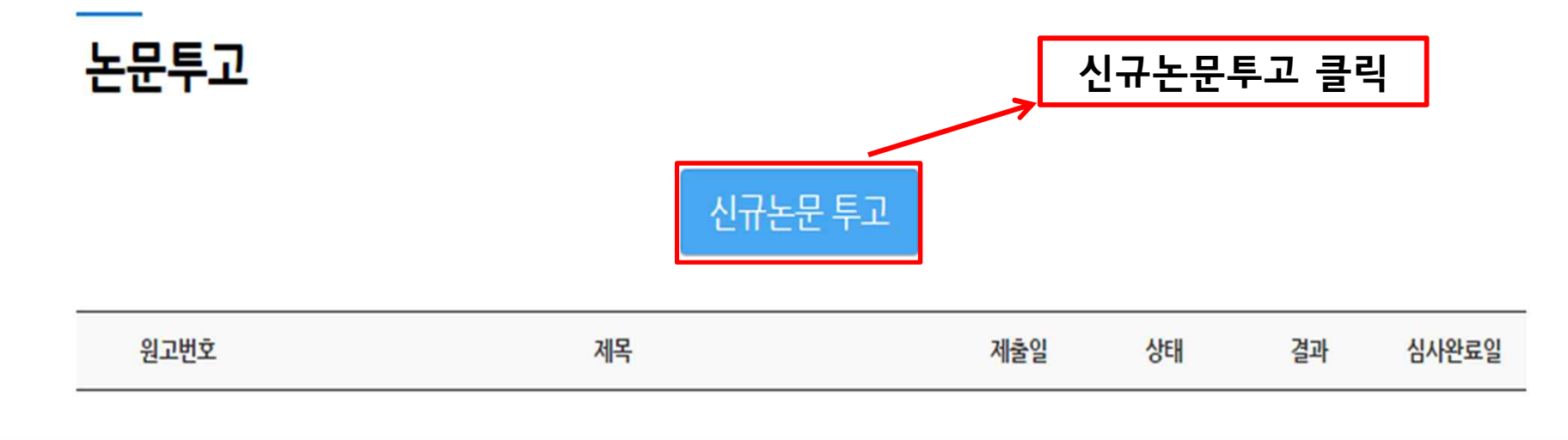

Copyright © 2016 학술교육원. All rights reserved.

Powerd by 학술교육원

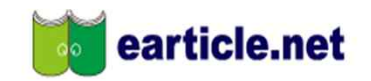

논문투고 | 공지사항

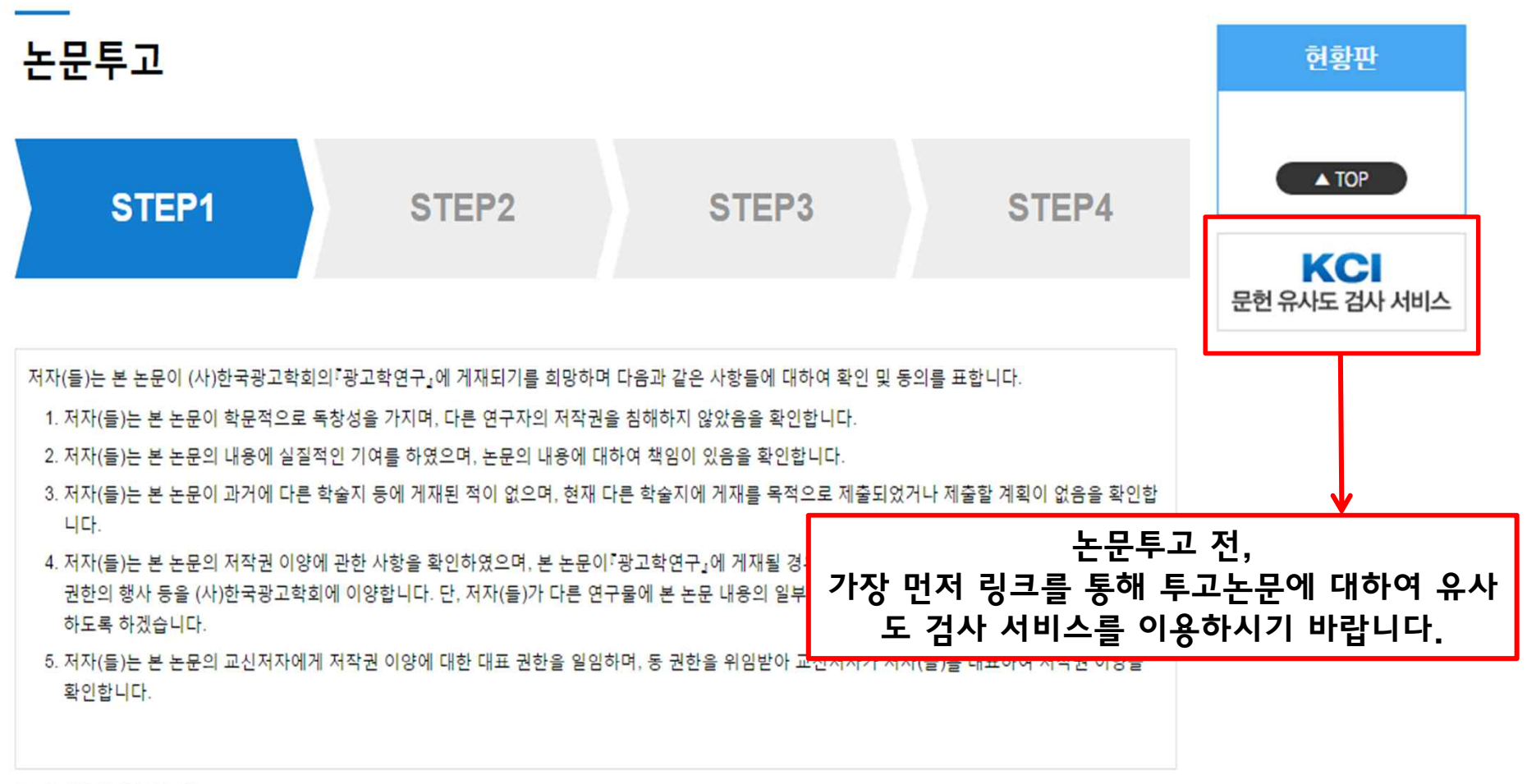

■ 위 내용에 동의합니다.

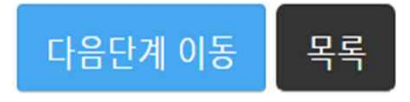

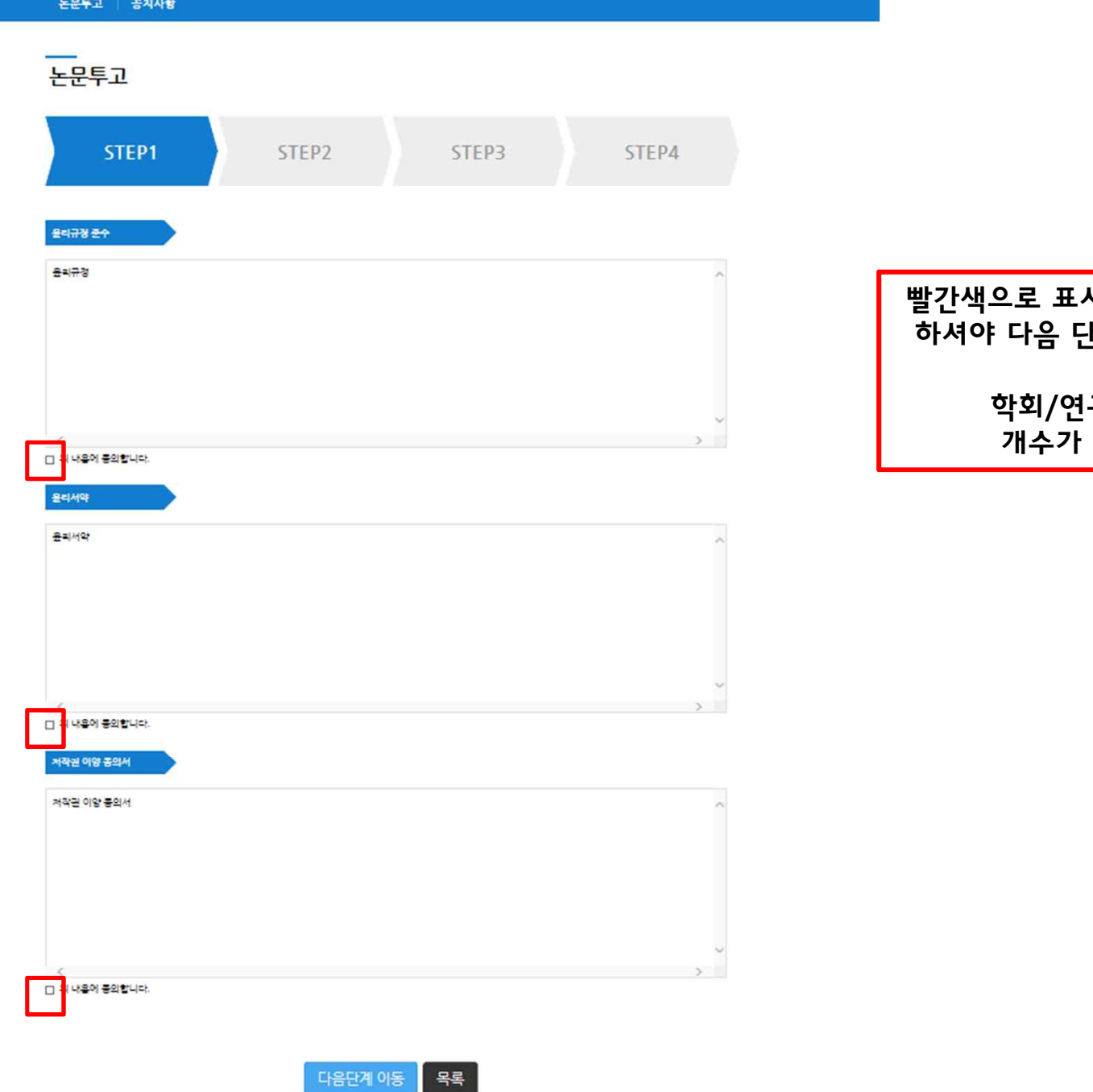

빨간색으로 표시된 체크박스에 전부 체크 ㅣ 하셔야 다음 단계로 이동이 가능합니다. |

> 구소의 특성에 따라 다를 수 있습니다.

Copyright © 2014 학습교육원, All rights reserved.

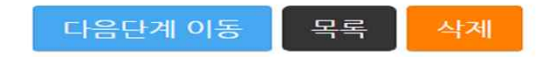

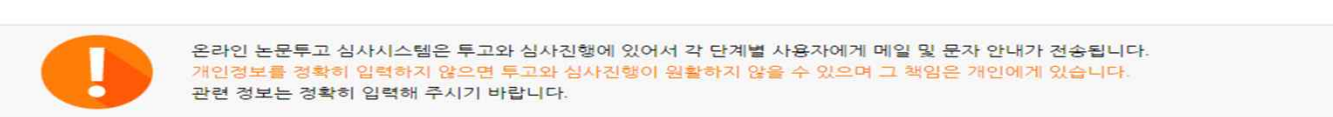

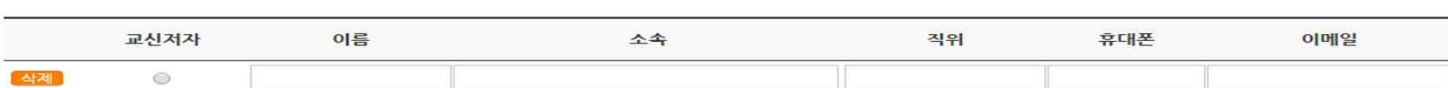

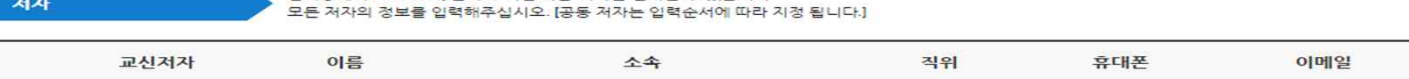

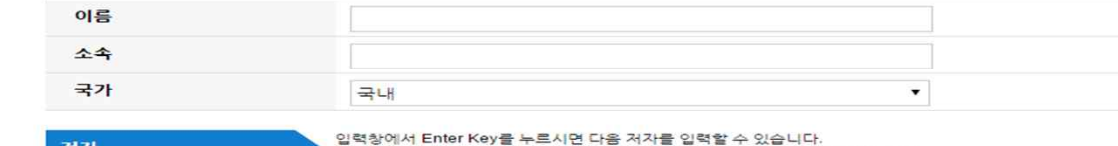

```
주저자
```
소속은 소속부서가 아닌 기관명 기준으로 기재하여주십시오.특히 대학의 경우 학과, 부설연구소가 아닌 대학명으로 기재하여 주십시오.

T

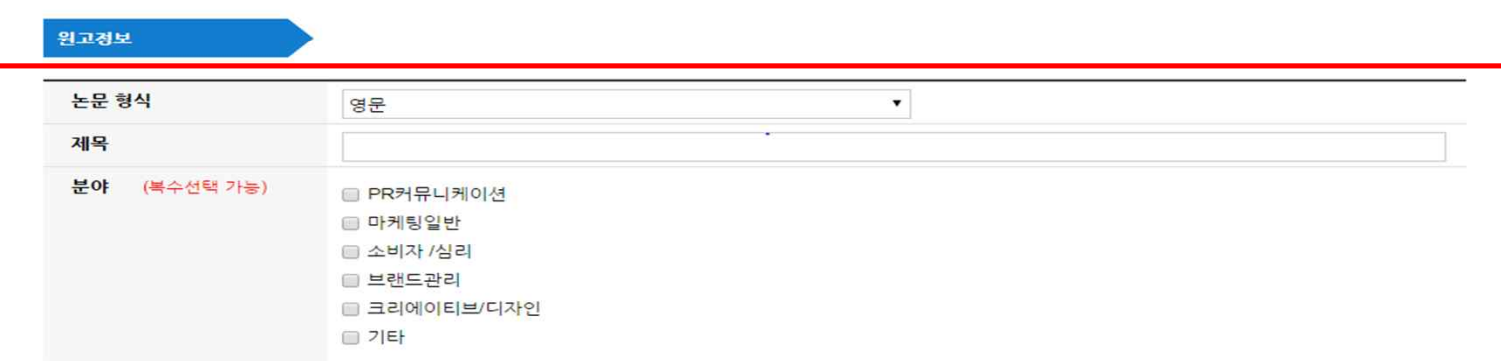

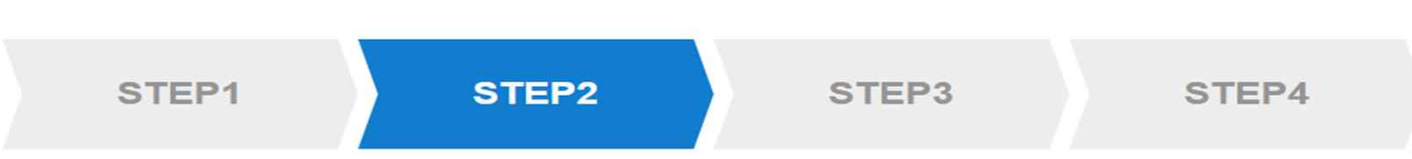

논문투고

논문투고 | 공지사항

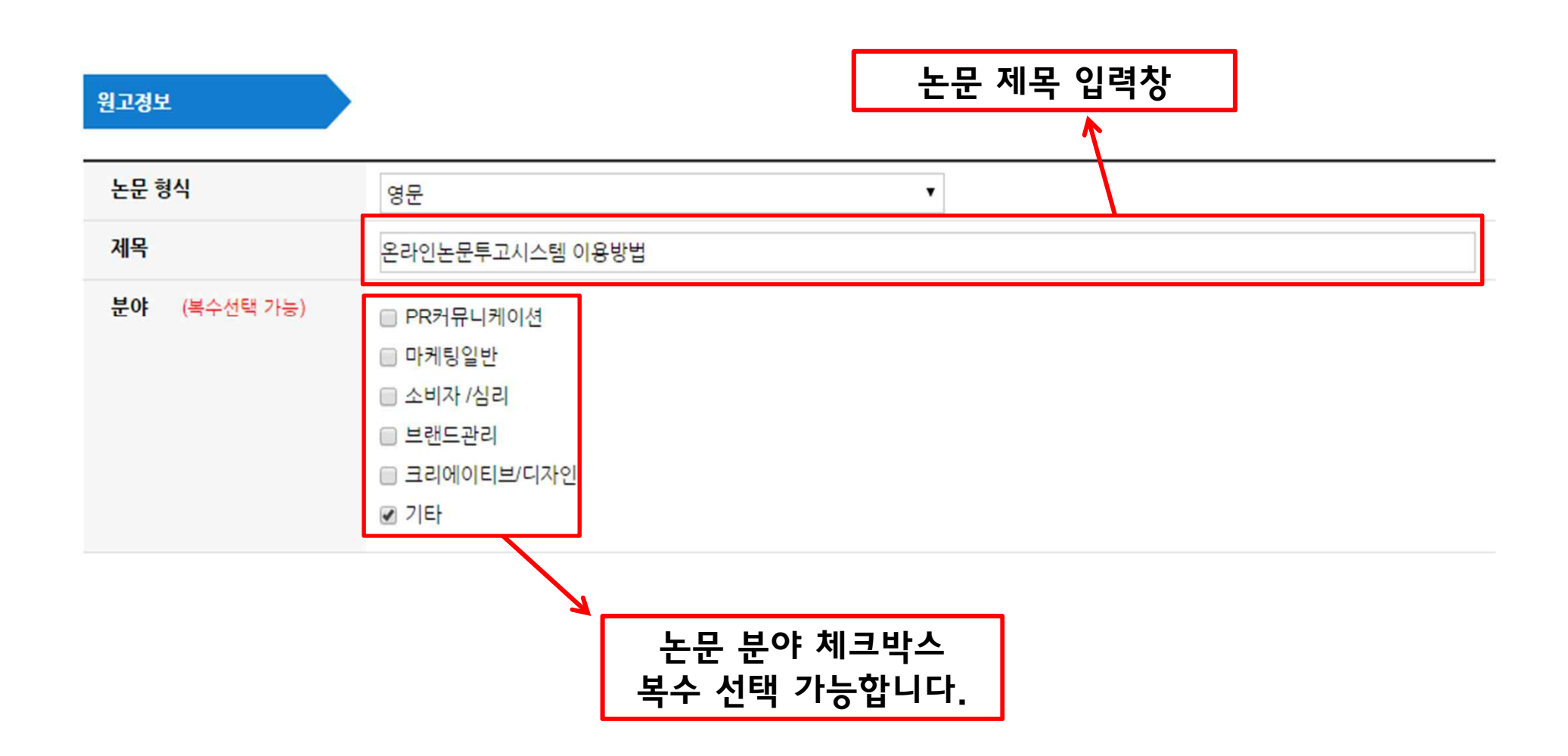

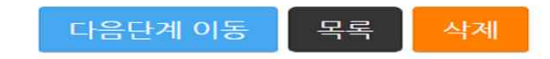

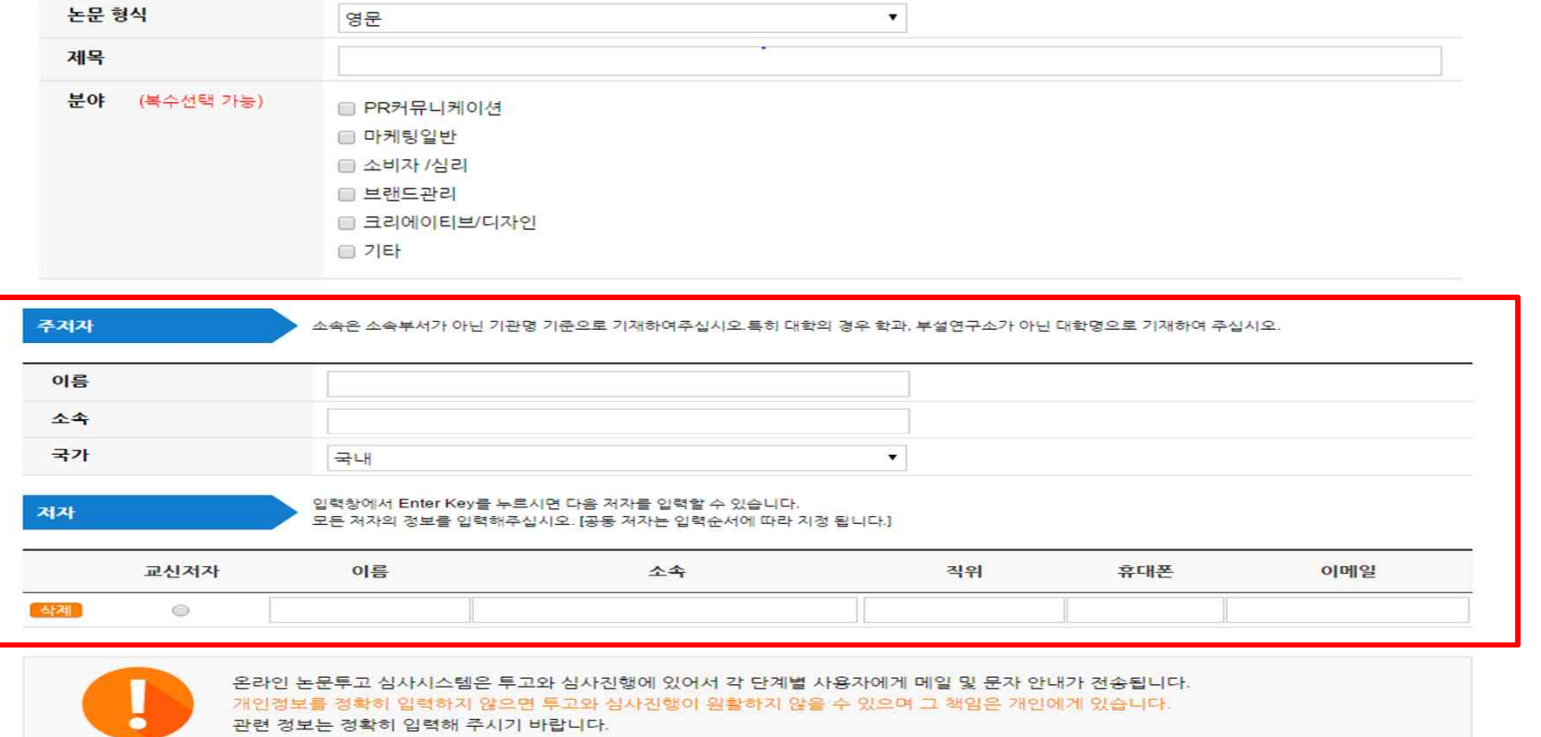

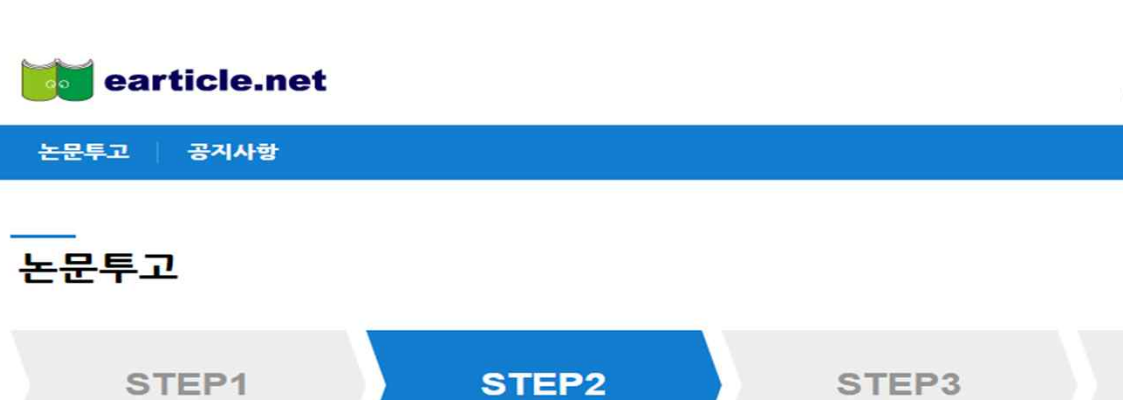

원고정보

HOME | 개인정보변경 | 로그아웃

STEP4

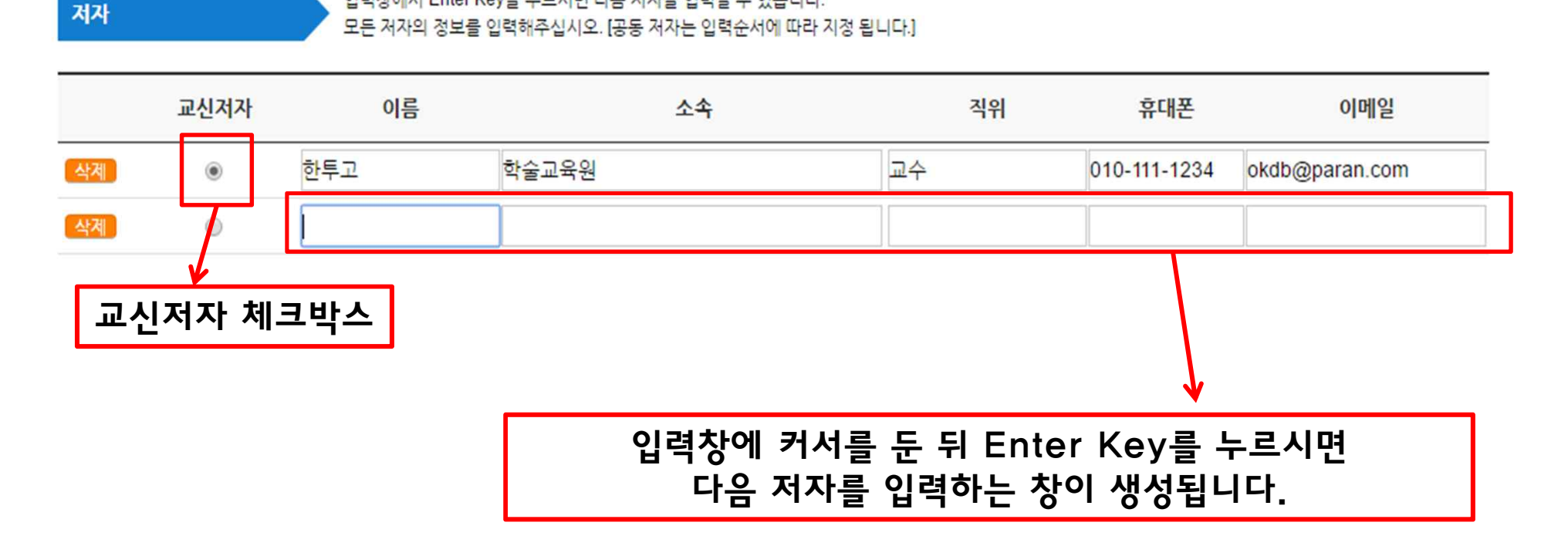

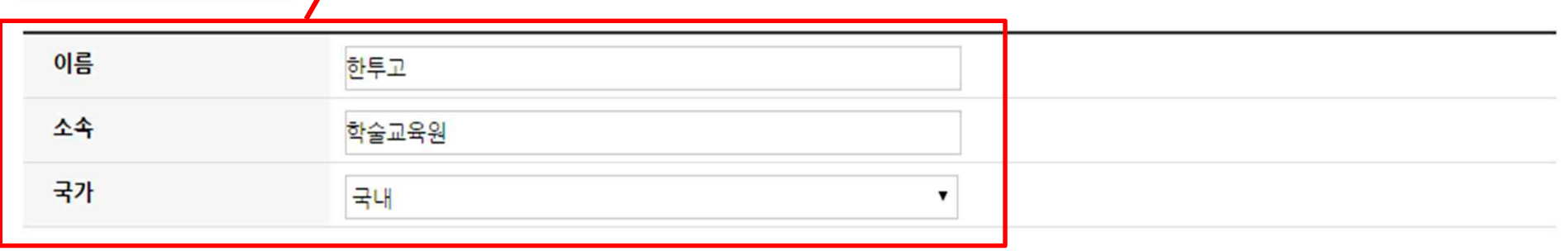

주저자

▲속은 소속부서가 아닌 기관명 기준으로 기재하여주십시오.특히 대학의 경우 학과, 부설연구소가 아닌 대학명으로 기재하여 주십시오.

주저자 입력창

입력창에서 Enter Key를 누르시면 다음 저자를 입력할 수 있습니다.

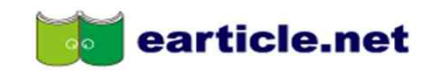

논문투고 | 공지사항

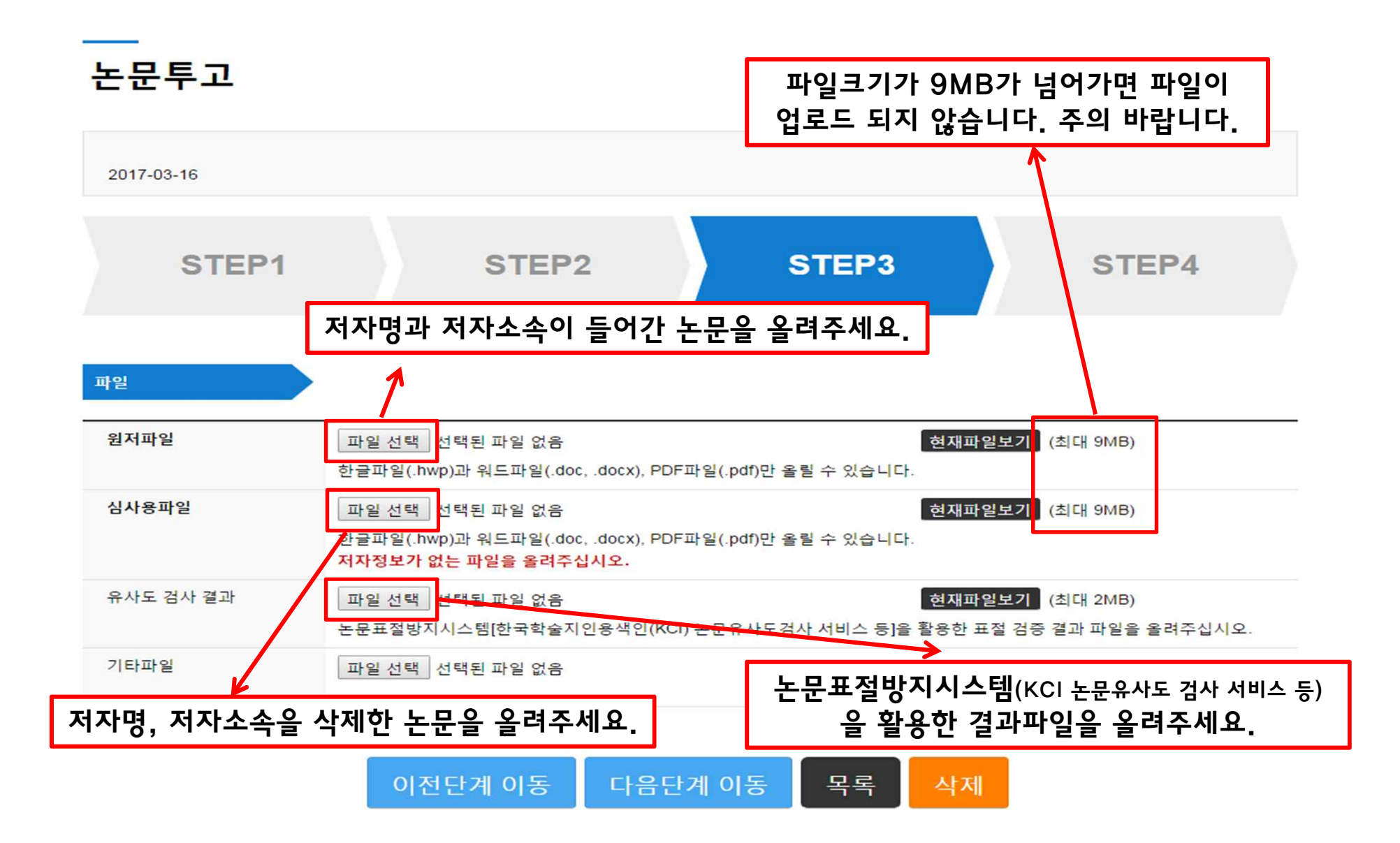

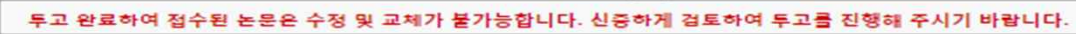

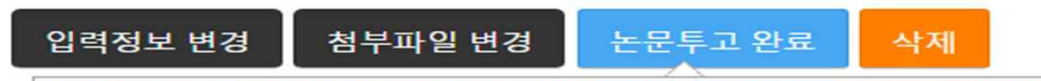

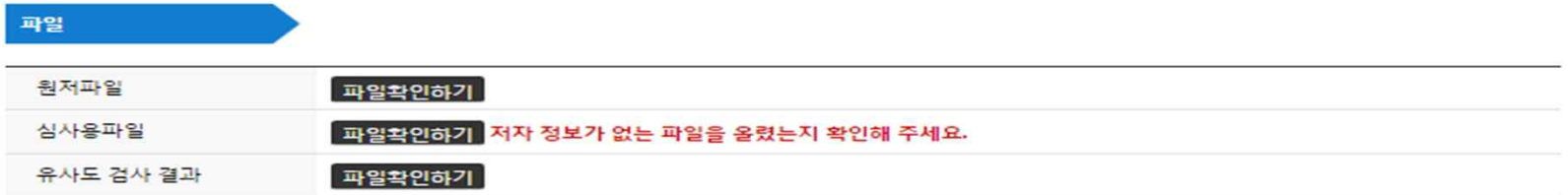

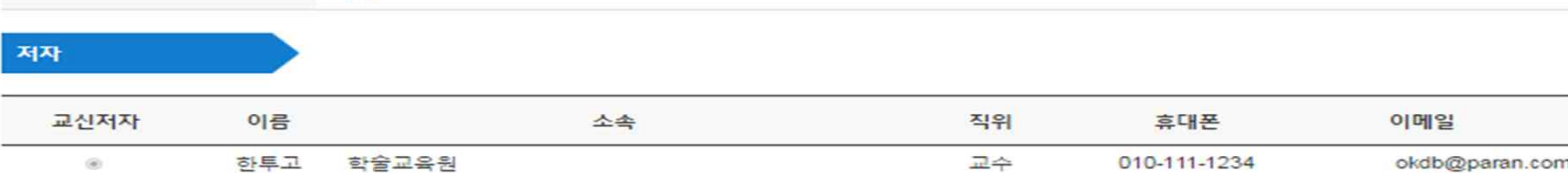

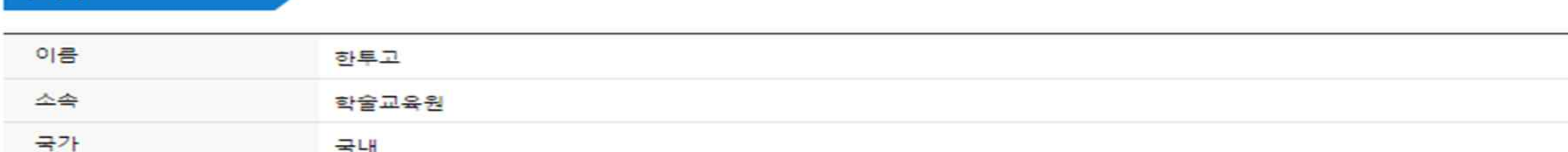

STEP2

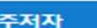

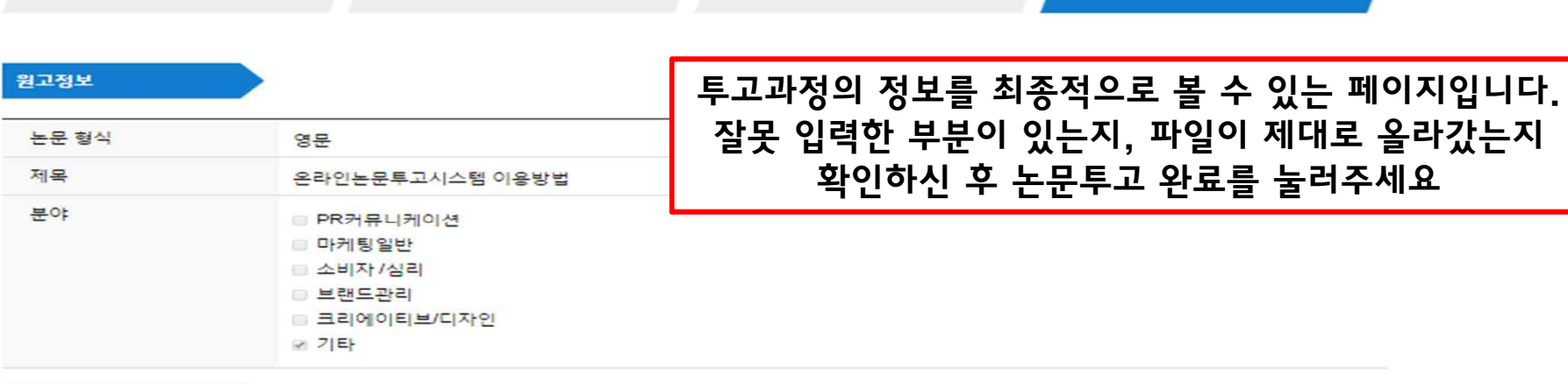

STEP3

STEP4

STEP1

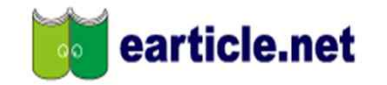

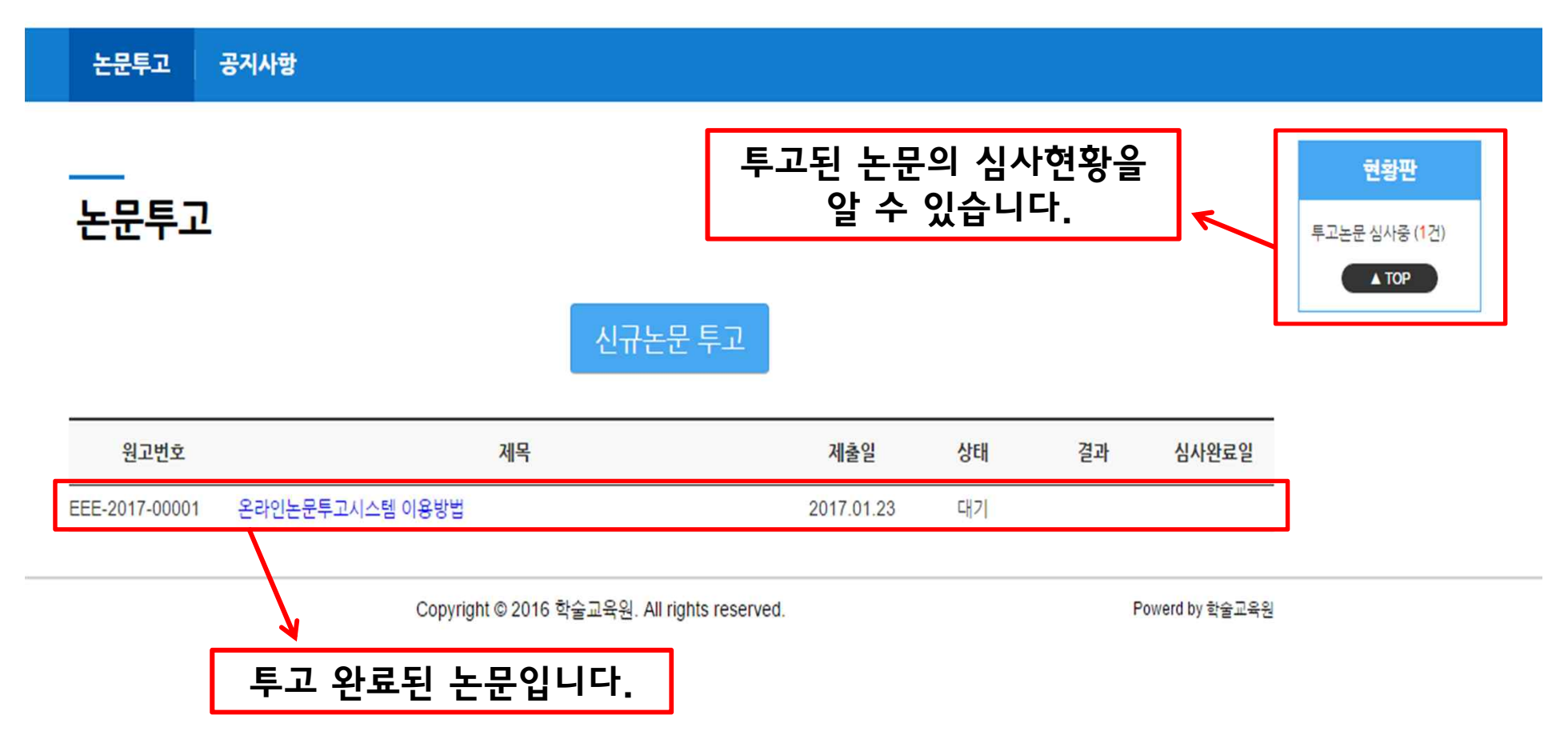

## 재투고

재투고는 심사완료 후 최종결과가 '수정 후 게재' 또는 '수정 후 재심' 일 경우만 가능합니다.

'심사미완료'나 최종결과가 '게재가능','게재불가'의 경우는 재투고가 되지 않습니다.

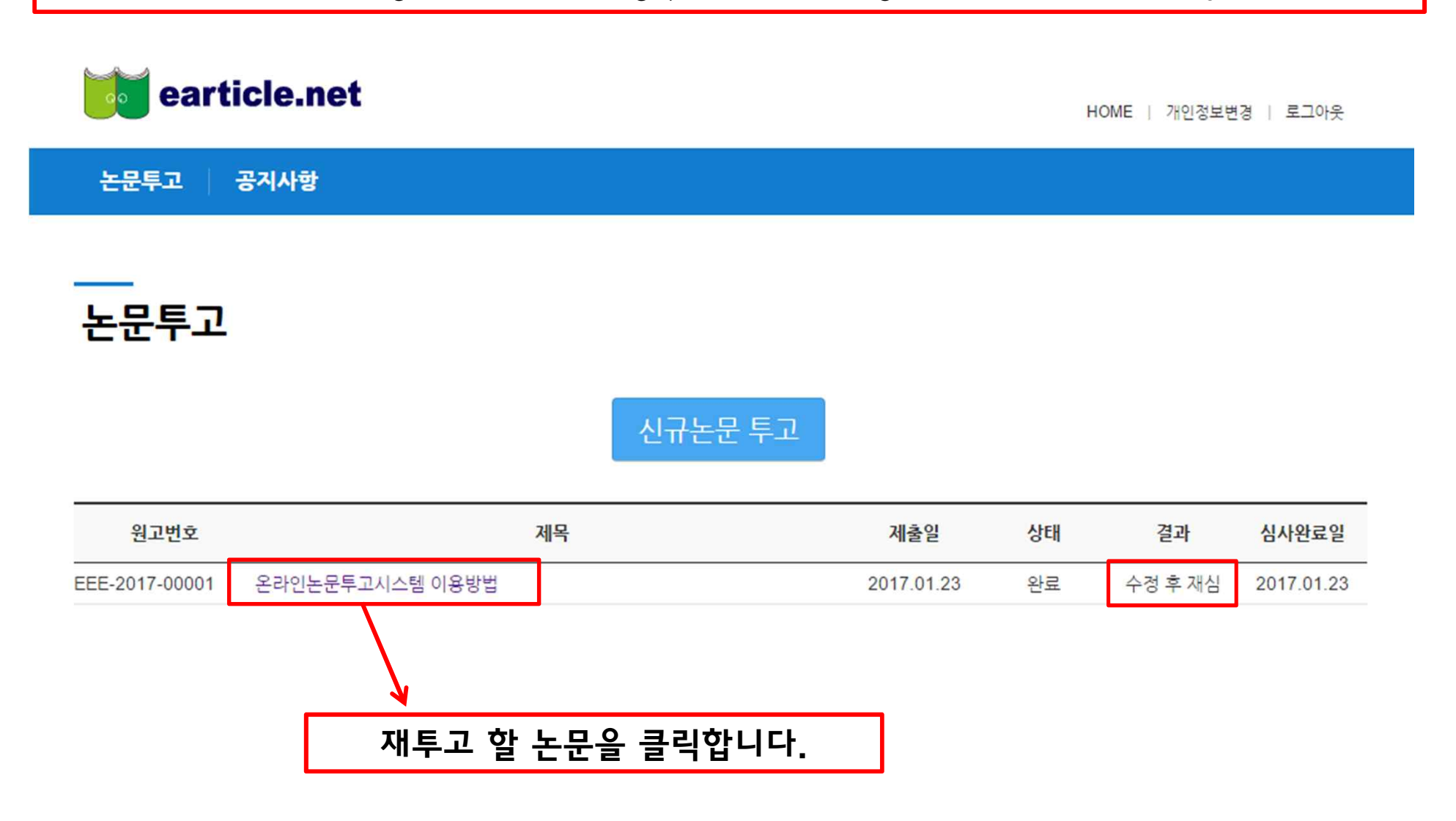

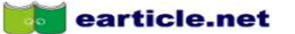

논문투고 | 공지사항

논문투고

#### EEE-2017-00001

온라인논문투고시스템 이용방법

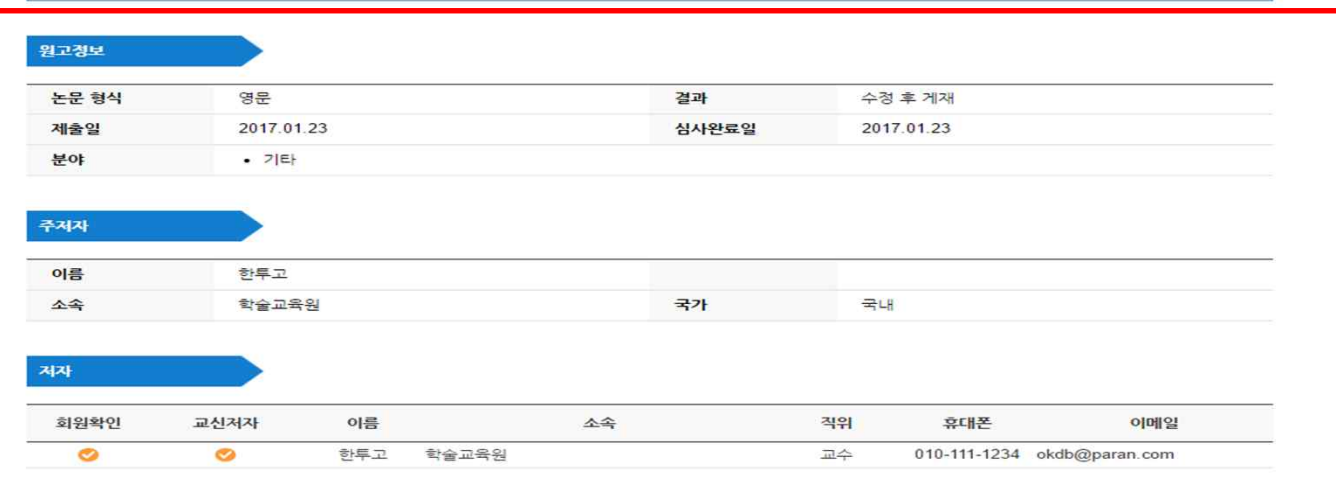

### 초성<br>- The Contract of The Contract of The Top The Top The Top The Top The Top The Top The Top The Top The Top The Top The Top The Top The Top The Top The Top The Top The Top The Top The Top The Top The Top The Top The Top

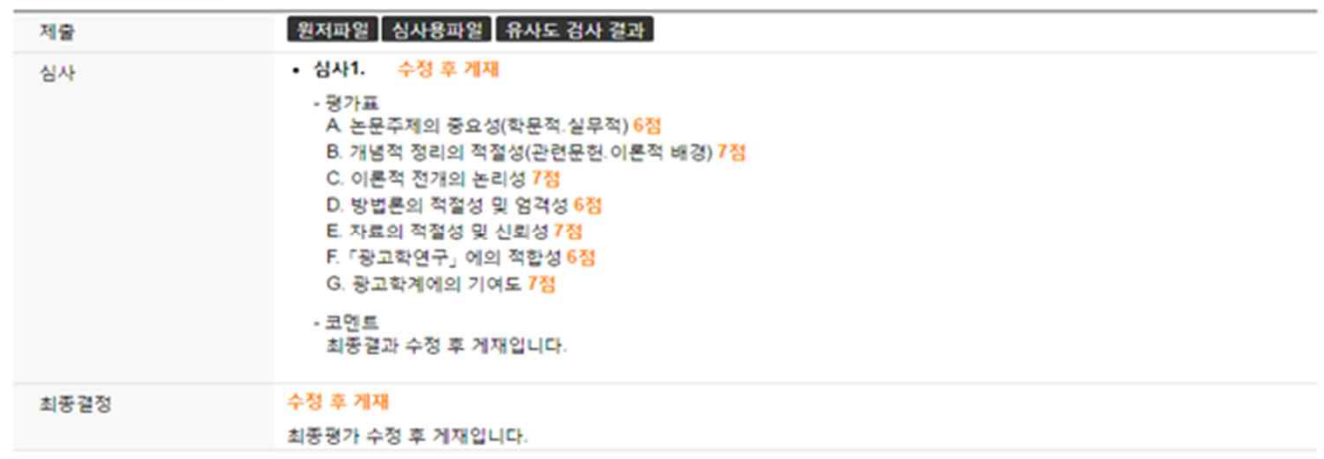

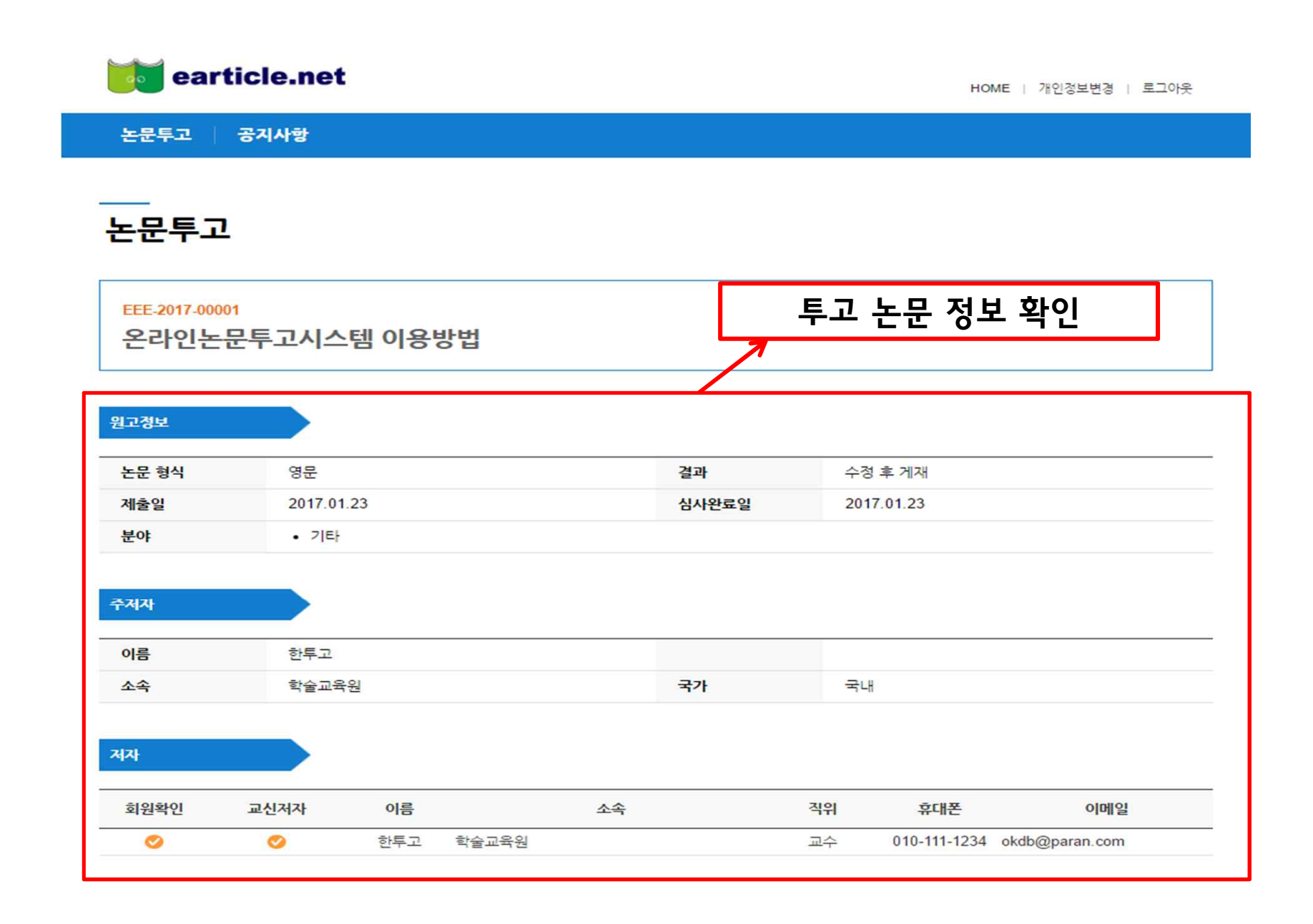

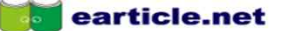

논문투고 | 공지사항

논문투고

#### EEE-2017-00001

온라인논문투고시스템 이용방법

원고정보 논문 형식 영문 결과 수정 후 게재 2017.01.23 심사완료일 제출일 2017.01.23 분야  $-7E$ 

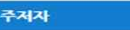

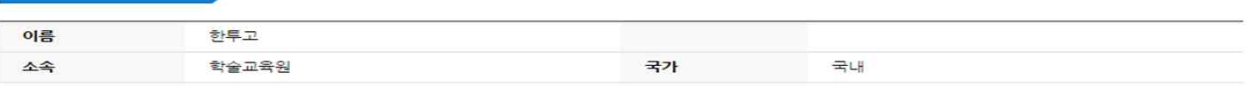

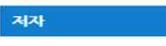

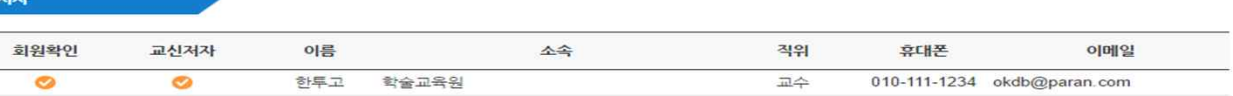

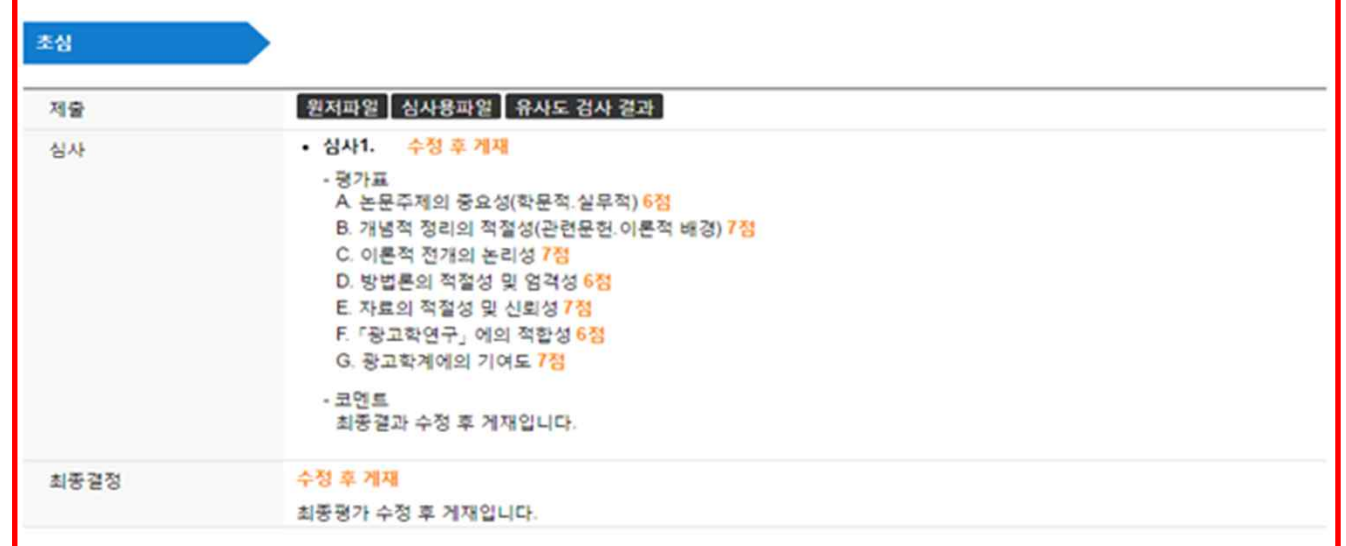

-<br>목록 제투고(수정된 파일 제출)

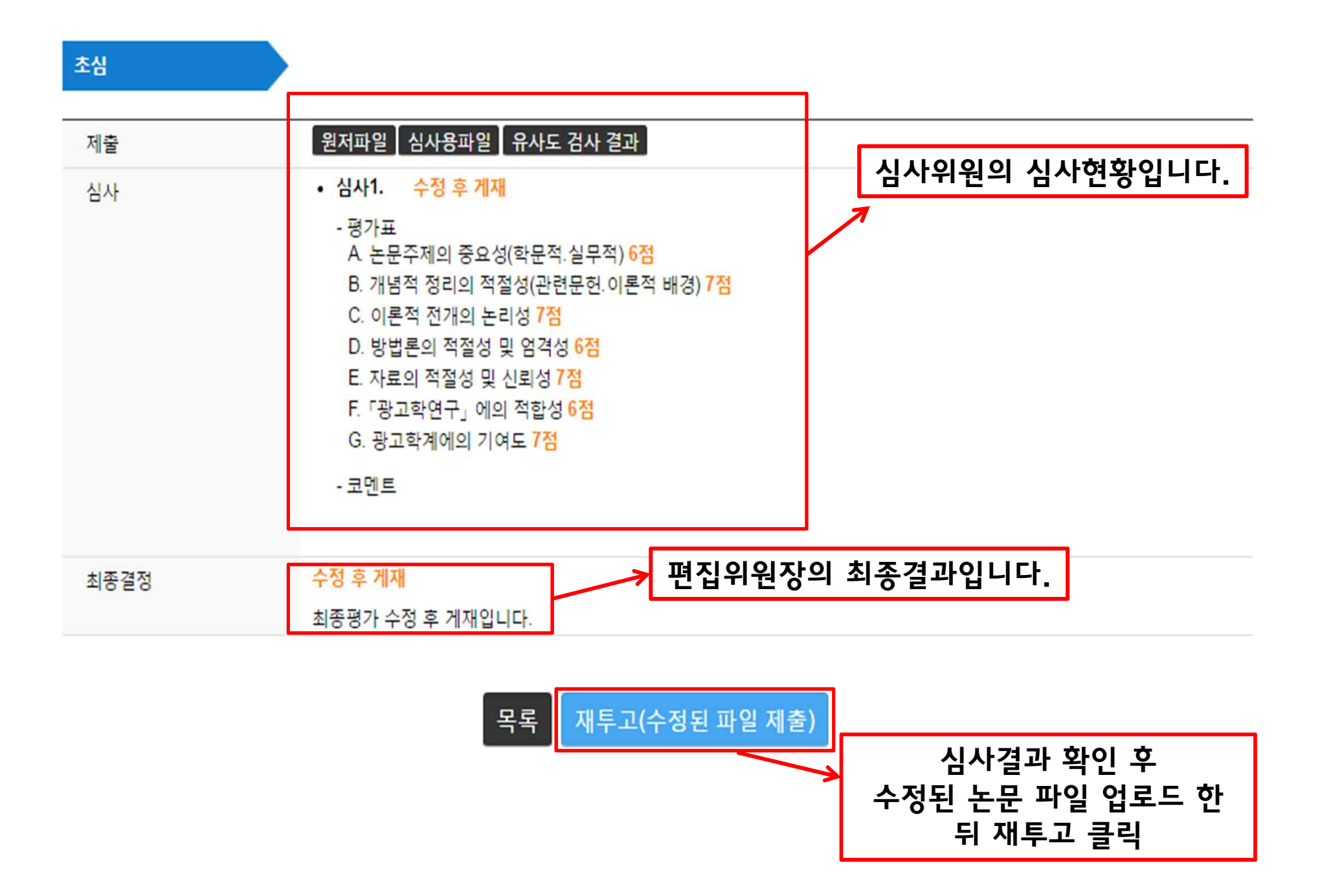

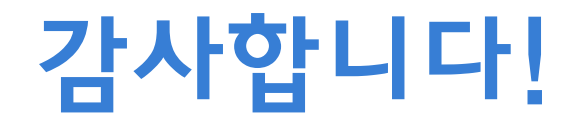